# Configuración de objetivos del protocolo simple de administración de red (SNMP) en los puntos de acceso WAP551 y WAP561  $\overline{\phantom{a}}$

# **Objetivo**

En este artículo se explica cómo configurar los destinos SNMP en los puntos de acceso WAP551 y WAP561 que admiten los destinos SNMPv3. Un destino SNMP se refiere tanto al mensaje enviado como al dispositivo de administración al que se envían las notificaciones del agente. Cada destino se identifica por nombre de destino, dirección IP, puerto UDP y nombre de usuario.

SNMPv3 envía notificaciones de destino SNMP como mensajes de información al administrador SNMP en lugar de trampas. Esto asegura la entrega del objetivo, ya que las trampas no utilizan la confirmación pero los informes sí.

Nota: Las configuraciones de usuario SNMP deben completarse antes de la configuración de los destinos SNMPv3. Para configurar los usuarios SNMPv3, consulte el artículo Configuración del usuario SNMP en los puntos de acceso WAP551 y WAP561.

#### Dispositivos aplicables

·WAP551 · WAP561

## Versión del software

 $•1.0.4.2$ 

## Configuración de destino SNMP

Paso 1. Inicie sesión en la utilidad de configuración del punto de acceso, elija SNMP > Destinos. La página Destinos se abre:

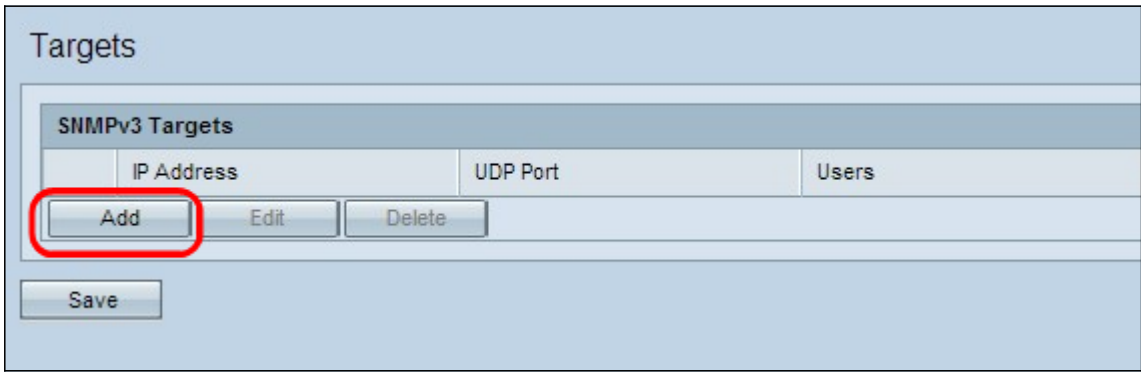

Paso 2. Haga clic en Agregar para agregar un nuevo destino SNMP. Un dispositivo WAP admite un máximo de ocho destinos.

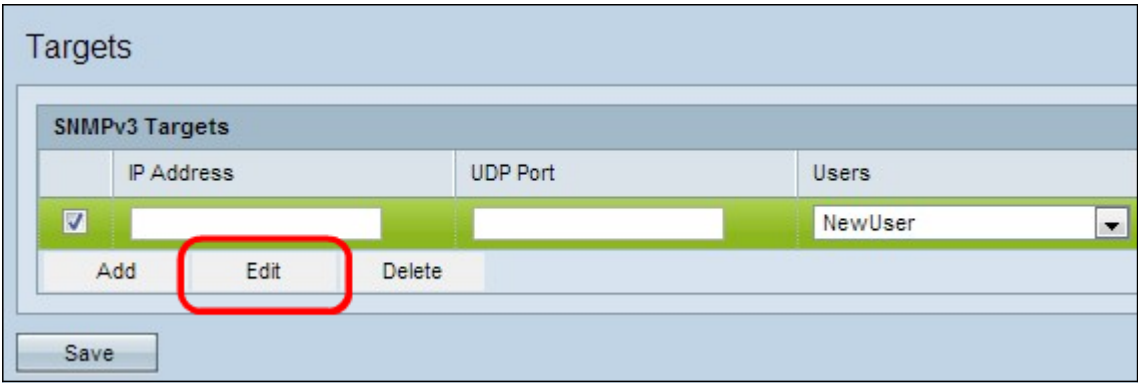

Paso 3. Compruebe la nueva fila de destino y haga clic en Editar.

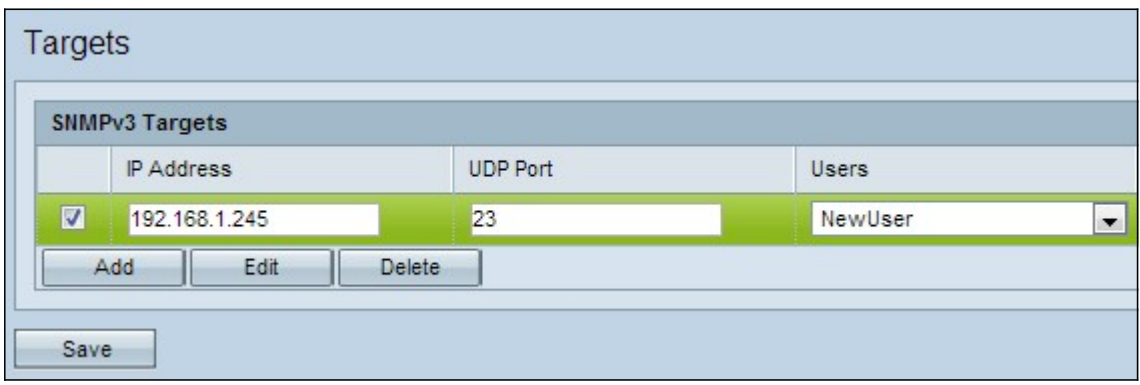

Paso 4. Introduzca la dirección IP del administrador SNMP remoto que recibirá el destino en el campo Dirección IP.

Paso 5. Introduzca el puerto UDP asociado al destino en el campo UDP Port (Puerto UDP).

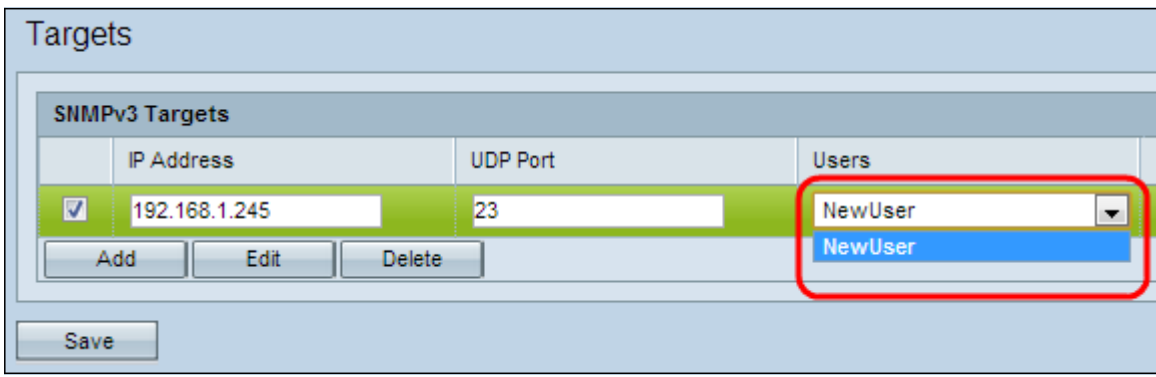

Paso 6. Elija el usuario que desea asociar al destino en la lista desplegable Usuarios. Esta lista muestra una lista de todos los usuarios creados en la página Usuarios.

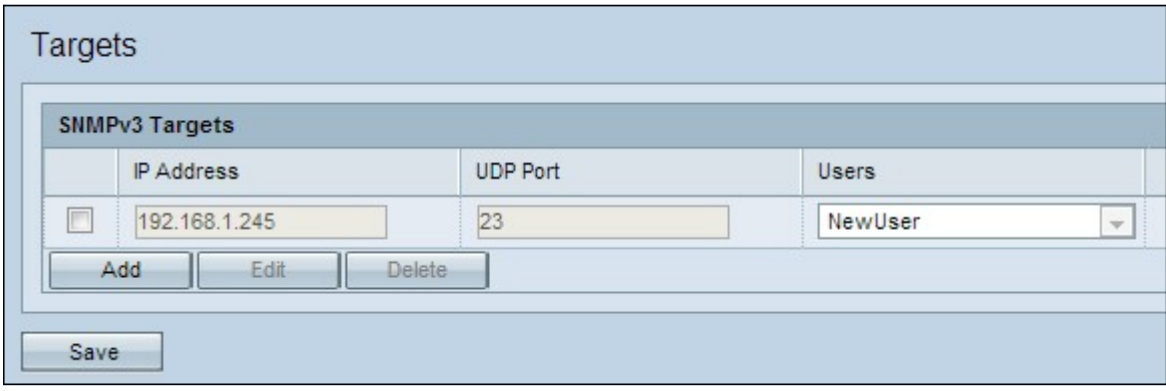

Paso 7. Haga clic en Guardar para guardar el nuevo destino.

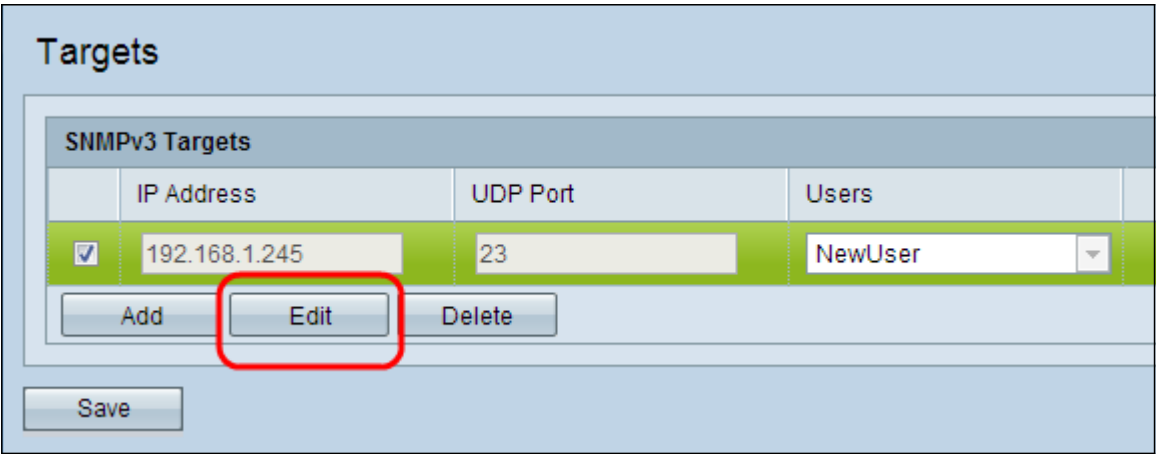

Paso 8. (Opcional) Para editar un destino existente, marque la casilla de verificación de destino en la tabla de objetivos SNMPv3 y haga clic en Editar. Realice los cambios deseados y haga clic en Guardar.

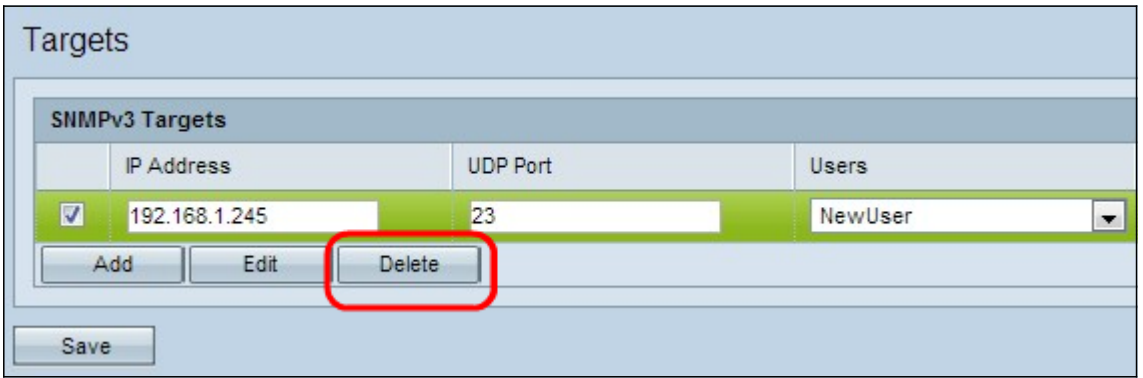

Paso 9. (Opcional) Para quitar un destino configurado de la lista, marque la casilla de verificación de destino en la tabla Destinos SNMPv3, haga clic en Eliminar y haga clic en Guardar.